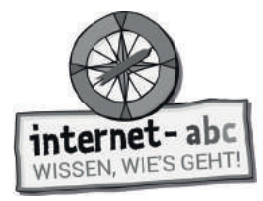

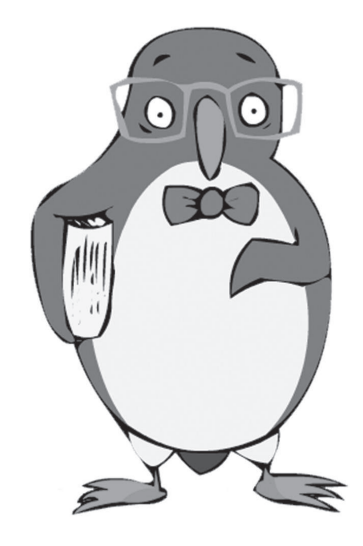

# **Unterwegs im Internet – so geht's!**

Arbeitsblätter und didaktische Hinweise für den Unterricht

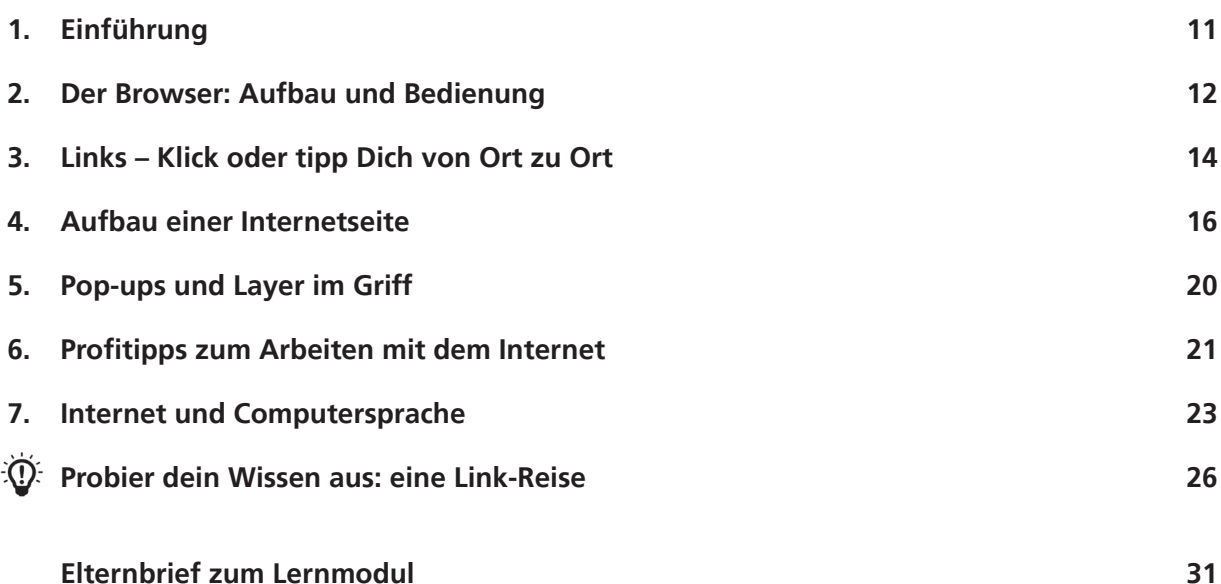

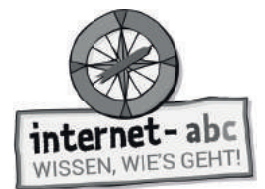

## **Unterwegs im Internet – so geht's!**

**Didaktische Hinweise für Lehrerinnen und Lehrer**

#### **Übersicht und Aufbau**

Das Thema "Unterwegs im Internet - so geht's!" kann anhand des interaktiven, vertonten Online-Moduls **(www.internet-abc.de/lernmodule)** an PC oder Tablet und/oder offline mit den vorliegenden Arbeitsblättern erarbeitet werden. Die Lerninhalte der Arbeitsblätter entsprechen dabei weitgehend den Lerninhalten des Online-Moduls. Sowohl online als auch offline ist es möglich, nur einzelne Kapitel zu bearbeiten. Die unterschiedlichen Materialformen ermöglichen damit je nach technischer Ausstattung der Schule einen flexiblen Einsatz im Unterricht.

Das Lernmodul ist geeignet für Schülerinnen und Schüler der Klassen 3 bis 6. Innerhalb des Moduls gibt es zwei Zusatzaufgaben  $\mathcal{F}$  zusatzaufgabe  $\;$  | für die etwas schnelleren oder fortgeschrittenen Kinder.

Am Ende des Moduls besteht die Möglichkeit, das Erlernte auszuprobieren. Hierzu hält das Modul eine Abschlussübung  $|\Phi\rangle$  Abschlussübung  $|$  ("Probier dein Wissen aus!") bereit. Diese Aufgabe eignet sich besonders als  $\,$ vertiefende Übung – auch für Zuhause. Der zeitliche Aufwand für die Bearbeitung des gesamten Moduls wird auf zwei Unterrichtsstunden geschätzt.

#### **Lernziele / Kompetenzen: Die Schülerinnen und Schüler ...**

- erwerben Grundlagen für das Surfen und Navigieren im Internet,
- kennen den Browser und seine wichtigsten Funktionen,
- beherrschen die Navigation über Fenster und Registerkarten,
- erkennen Links und wissen damit umzugehen,
- lernen, wie Internetseiten standardmäßig aufgebaut sind und finden sich damit besser zurecht,
- können Pop-ups einordnen und schließen,
- kennen einige Fachbegriffe und haben ein Bewusstsein für englische Computertermini.

#### **Projektablauf**

Vor der Beschäftigung mit den einzelnen Aufgaben erhalten alle Schüler eine Einführung in das Thema, um den Lernstoff einordnen zu können. Dazu steht im Online-Modul eine vertonte Bilderschau/Slideshow, in der vorliegenden Papierversion eine Kurzinformation mit einer Übung zur Verfügung. Anschließend werden die Aufgabenblätter bzw. analog dazu die interaktiven Aufgaben des Online-Moduls bearbeitet.

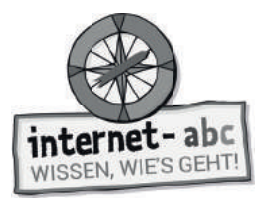

#### **Verlaufsplan**

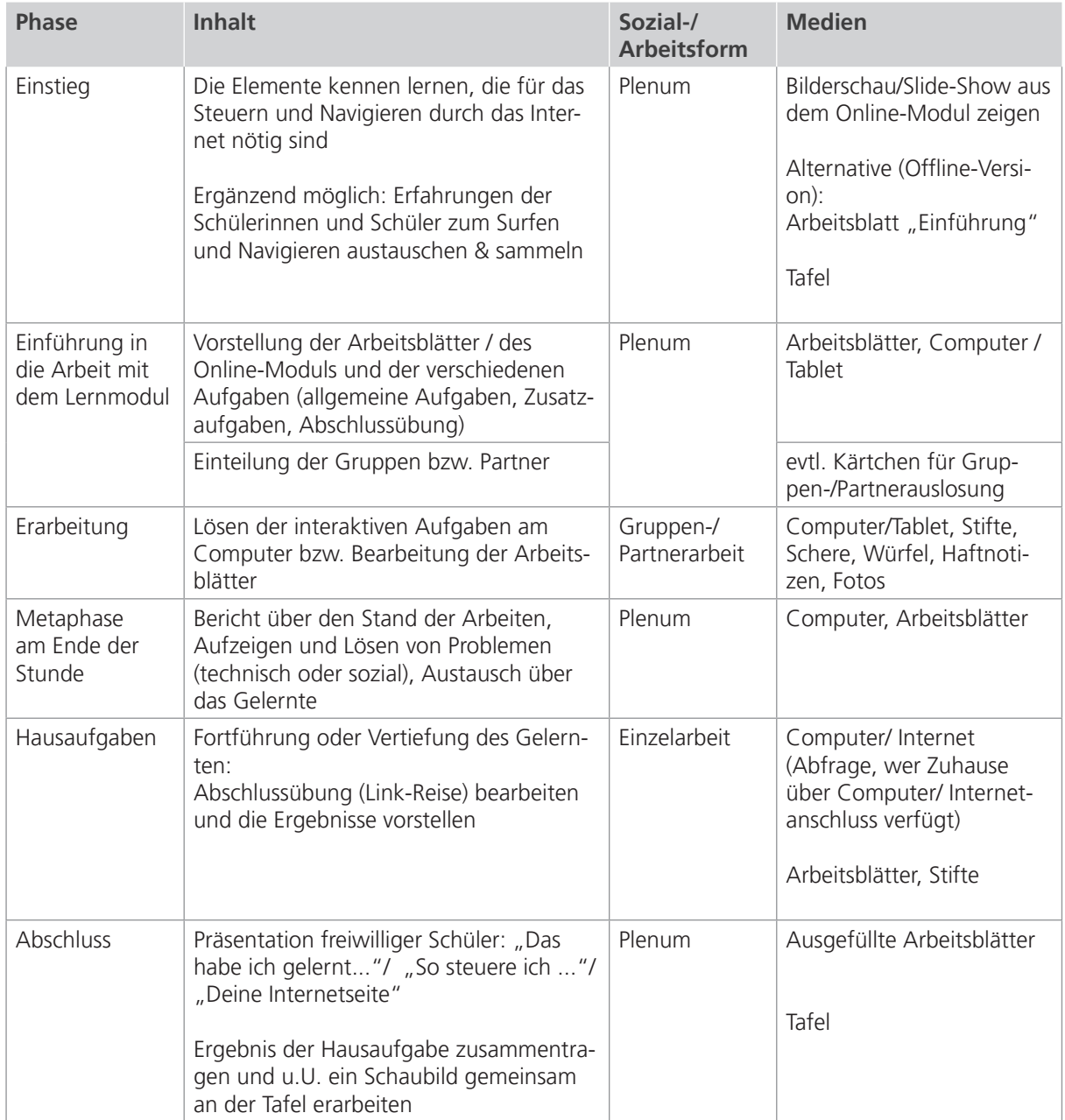

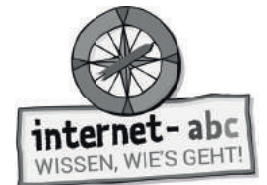

## **Checkliste Unterwegs im Internet – so geht's!**

**Dein Name:**

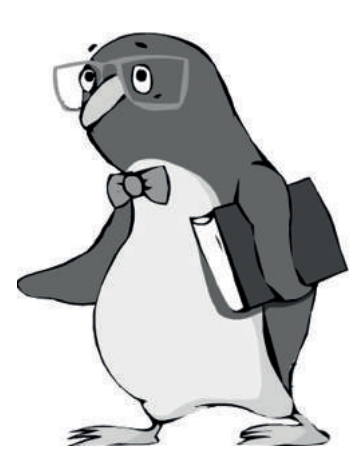

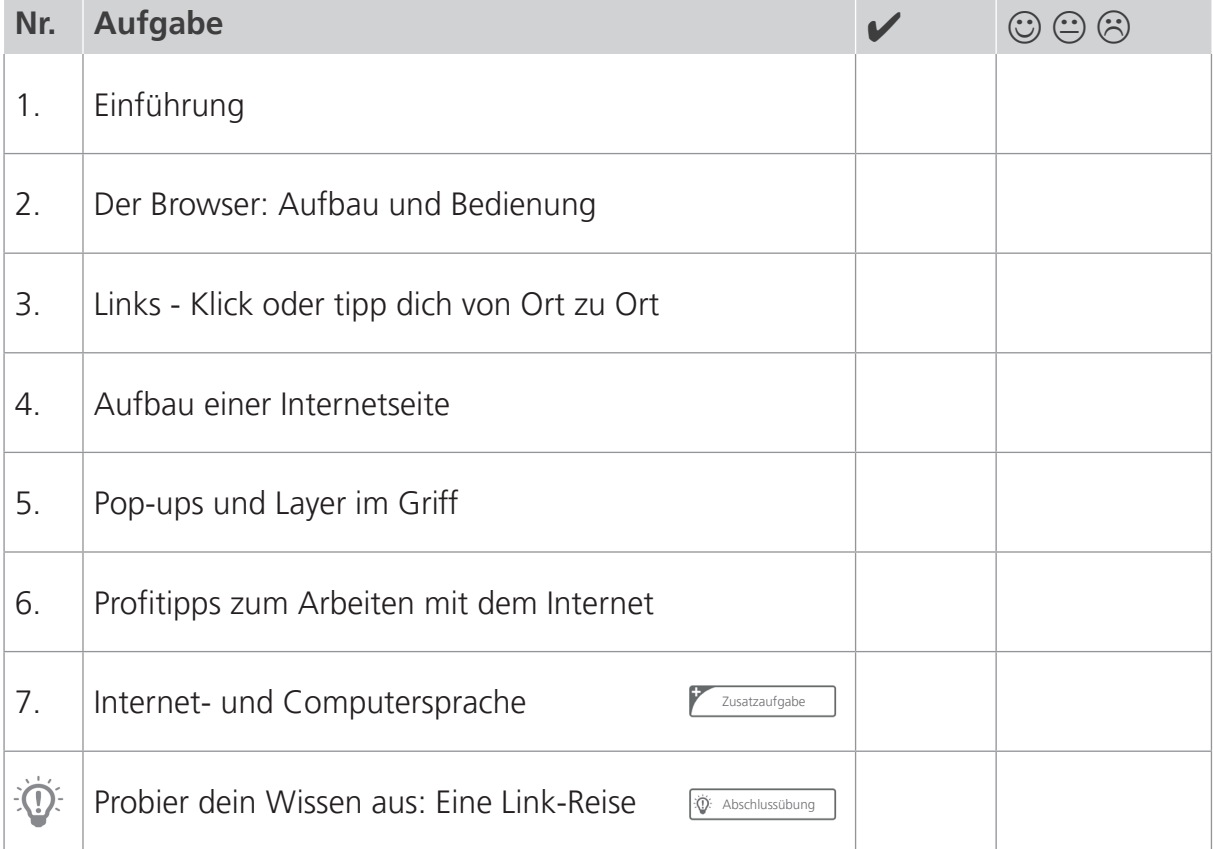

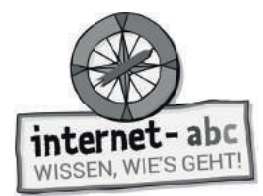

# **1. Einführung**

Im Internet fi nden sich tolle Kinderseiten und auch hilfreiche Informationen. Leider kannst du ab und zu auch auf Seiten treffen, die nur für Erwachsene gemacht sind. Sie machen dir vielleicht Angst oder verwirren dich. Am besten umfährst du solche Seiten. Dazu musst du wissen, wie du durch das Internet steuerst. Genau das wirst du in diesem Modul erlernen!

## **Arbeitsblatt: Unterwegs durchs Internet!**

### **Themen kennenlernen und Wörter vervollständigen**

Über welche Dinge solltest du Bescheid wissen, bevor du durch das Internet steuerst?

"Hallo Leute! Ich will mit meinem Internet-Mobil durch das Internet steuern. Vorher gibt es einen letzten Check-Up im Cockpit, ob an alle wichtigen Dinge gedacht wurde. Hilfst du mir? Ergänze die fehlenden Buchstaben, damit die Reise durch das Internet starten kann!"

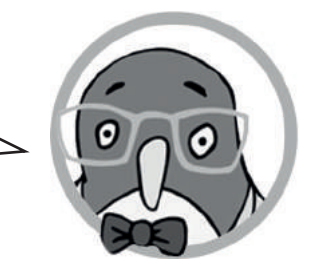

#### **Trage folgende Begriffe in den Lückentext ein:**

Internetseiten, Links, Fachbegriffen, Pop-Ups, Browser

Der BR WS R ist das wichtigste Fortbewegungsmittel und Steuergerät. Mit ihm steuerst du durch die Seiten des Internets. Er ist dein Fenster hinein in die Internet-Welt! Es gibt verschiedene, z.B. den Firefox oder Chrome.

Das Steuern ("Navigieren") von einer Seite zur anderen ermöglichen L NKS. Sie sind die Verbindungen im Internet. Mit ihnen flitzt du von einem Ort zum anderen. Auf dem Tablet tippst du, am PC klickst du!

Die I TERNET EITEN, die du im Internet ansteuerst, sind oft ähnlich aufgebaut. Mit ein bisschen Übung erkennst du ganz leicht, wo du klicken oder tippen musst, um weiter zu reisen.

Manchmal begegnen dir plötzlich Hindernisse: P P-UPS! Es ist wichtig zu wissen, wie du sie wieder loswirst oder ihnen von Anfang an ausweichst! Wenn du jetzt noch die Internet-Sprache mit ihren F\_CHBEGRIF\_EN sprichst, kannst du dich auf den Weg machen!

"Alles ausgefüllt? Dann sind wir startklar und können mit meinem Computermobil durch das Internet steuern."

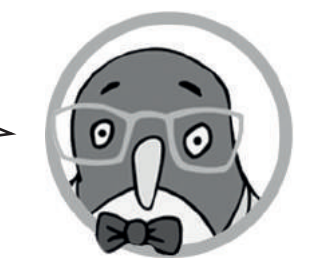

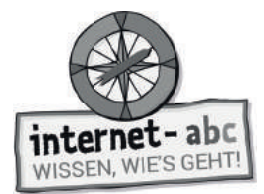

## **2. Der Browser: Aufbau und Bedienung**

Der Browser ist das Programm, mit dem du durch das Internet surfst. Er ist dein Fenster in die Internet-Welt, das dir die einzelnen Seiten anzeigt.

"Browse" ist ein englisches Wort. Es bedeutet blättern. Du blätterst also mit ihm die vielen Internetseiten durch – wie in einem Buch. Wenn du den Browser bedienen kannst, kannst du dich auch im Internet bewegen.

Es gibt verschiedene Browser. Die beliebtesten heißen Firefox, Chrome, Internet Explorer und Safari. Du kannst sie an ihren Symbolen erkennen.

Je nachdem, welchen Browser du benutzt, kann sich die Bedienung etwas unterscheiden.

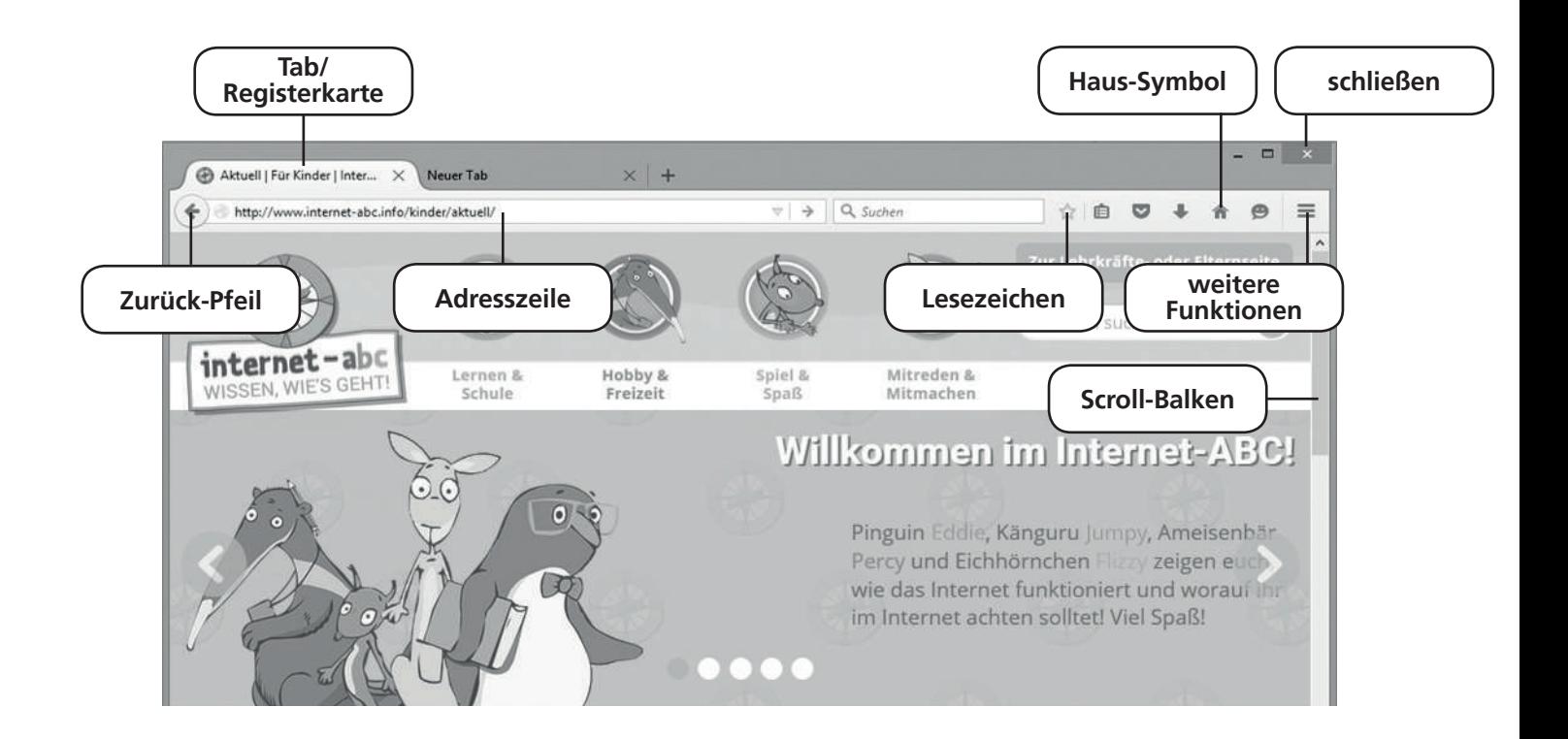

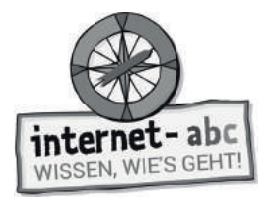

"Weißt du, wie man einen Browser bedient? Fülle die Textlücken. Die passenden Wörter findest du in der Abbildung."

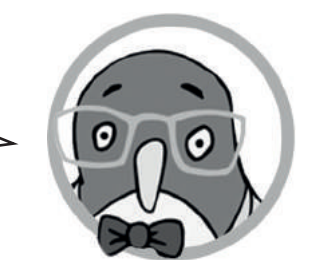

In die kommt die Adresse der Internetseite, die du aufrufen möchtest, zum Beispiel www.internet-abc.de.

Der **Führt zur vorherigen Seite.** 

Mit einem Wischen oder über das Ziehen des \_\_\_\_\_\_\_\_\_\_\_\_\_\_\_\_\_\_\_\_\_\_\_\_\_\_\_\_\_\_\_\_ rechts gelangst du nach unten, wenn eine Seite nicht auf den Bildschirm passt.

Um eine Seite zu merken, kannst du sie speichern und ein oder Favoriten setzen.

Das kleine **Führt zu deiner Browser-Startseite.** 

Hinter dem Symbol mit den drei Strichen verbergen sich \_\_\_\_\_\_\_\_\_\_\_\_\_\_\_\_\_\_\_\_\_\_\_\_\_.

Um mehrere Internetseiten gleichzeitig zu öffnen, kannst du Registerkarten öffnen, so genannte . Die Seiten stehen dann nebeneinander.

Mit dem Kreuz kannst du den Browser oder die Tabs .

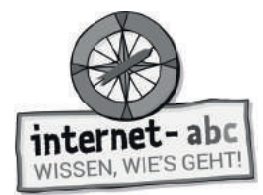

# **3. Links - Klick oder tipp dich von Ort zu Ort**

Ein Link ist eine Verbindung mit einer Internetseite. Du kannst also mit einem Link von einer Internetseite zu einer anderen gelangen. Dazu musst du den Link mit dem Finger antippen oder der Maus anklicken.

Ein Link kann hinter Texten, Wörtern, Bildern oder Grafiken stecken. Verlinkte Wörter sind meist irgendwie gekennzeichnet: Manchmal haben sie eine andere Farbe als der übrige Text. Manchmal sind sie unterstrichen oder fett. Manchmal sind sie mit einem kleinen Symbol markiert.

### **Verknüpfungen – Sätze verbinden**

**Du bist der Internetchef und sollst die Satzteile miteinander verknüpfen. So wie auch Seiten im Internet miteinander verknüpft sind. Verbinde dazu die Sätze mit den richtigen Wörtern. Ziehe jeweils eine Verbindungslinie von links nach rechts!**

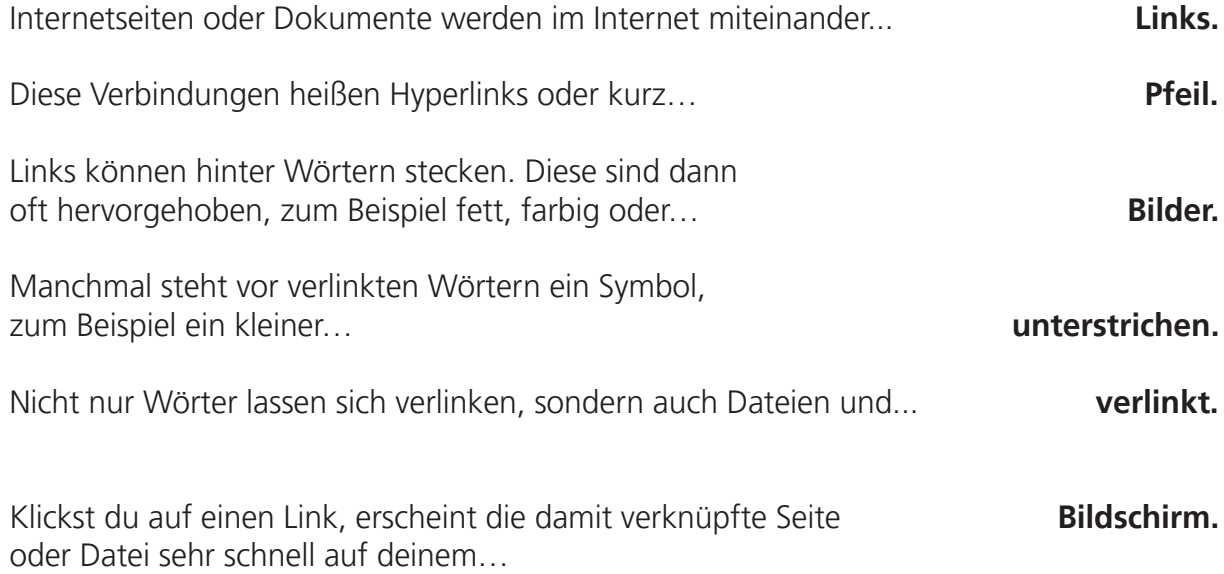

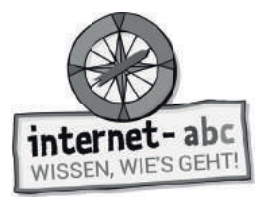

## **Extra: Zahlen verbinden**

Du reist durchs Internet, indem du über Links von einer Seite zur nächsten navigierst. Hier auf dem Papier führt deine Reise von einer "Link-Zahl" zur nächsten. So gelangst du vom Internet-ABC zu einer ganz anderen Seite. Welche ist es?

#### **Verbinde die Zahlen von 1 bis 97 und du wirst sehen, wohin dich die Surf-Reise geführt hat!**

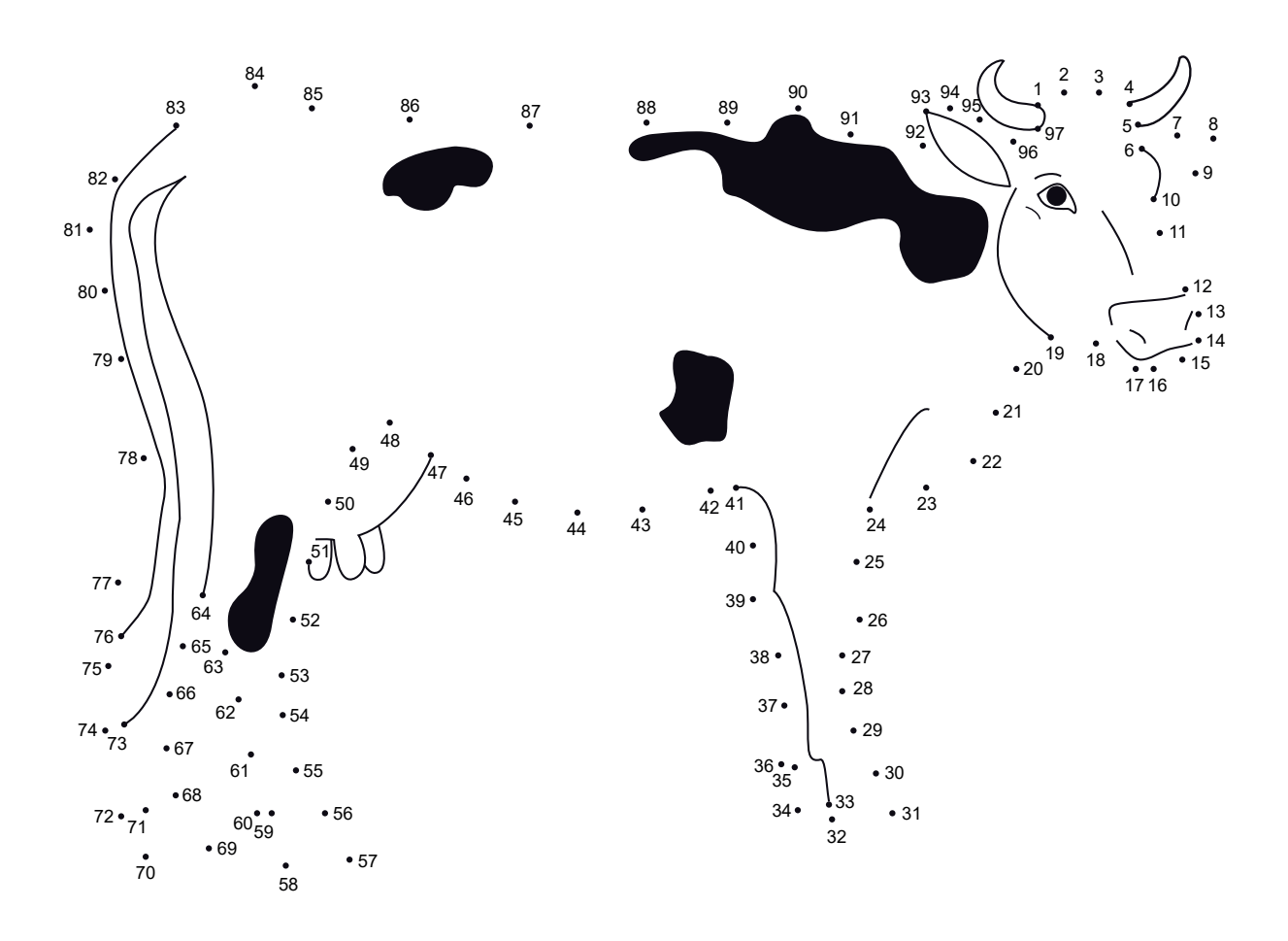

Blinde  $_{---}$ 

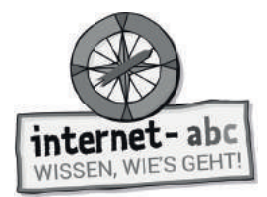

## **4. Aufbau einer Internetseite**

## **Aufbau einer Internetseite – Überblick**

Jede Internetseite ist anders. Es gibt aber Dinge, die sind auf vielen Internetseiten gleich. Die meisten Seiten lassen sich in verschiedene Bereiche aufteilen.

#### **Die Abbildung zeigt den Aufbau der Seite vom Internet- ABC. Male die drei Bereiche nach der Vorgabe farbig aus!**

- 1. Rot: Kopfzeile mit Navigationsleiste oder Menü
- 2. Gelb: Hauptbereich, mit Inhalten
- 3. Blau: Fußzeile, mit Impressum

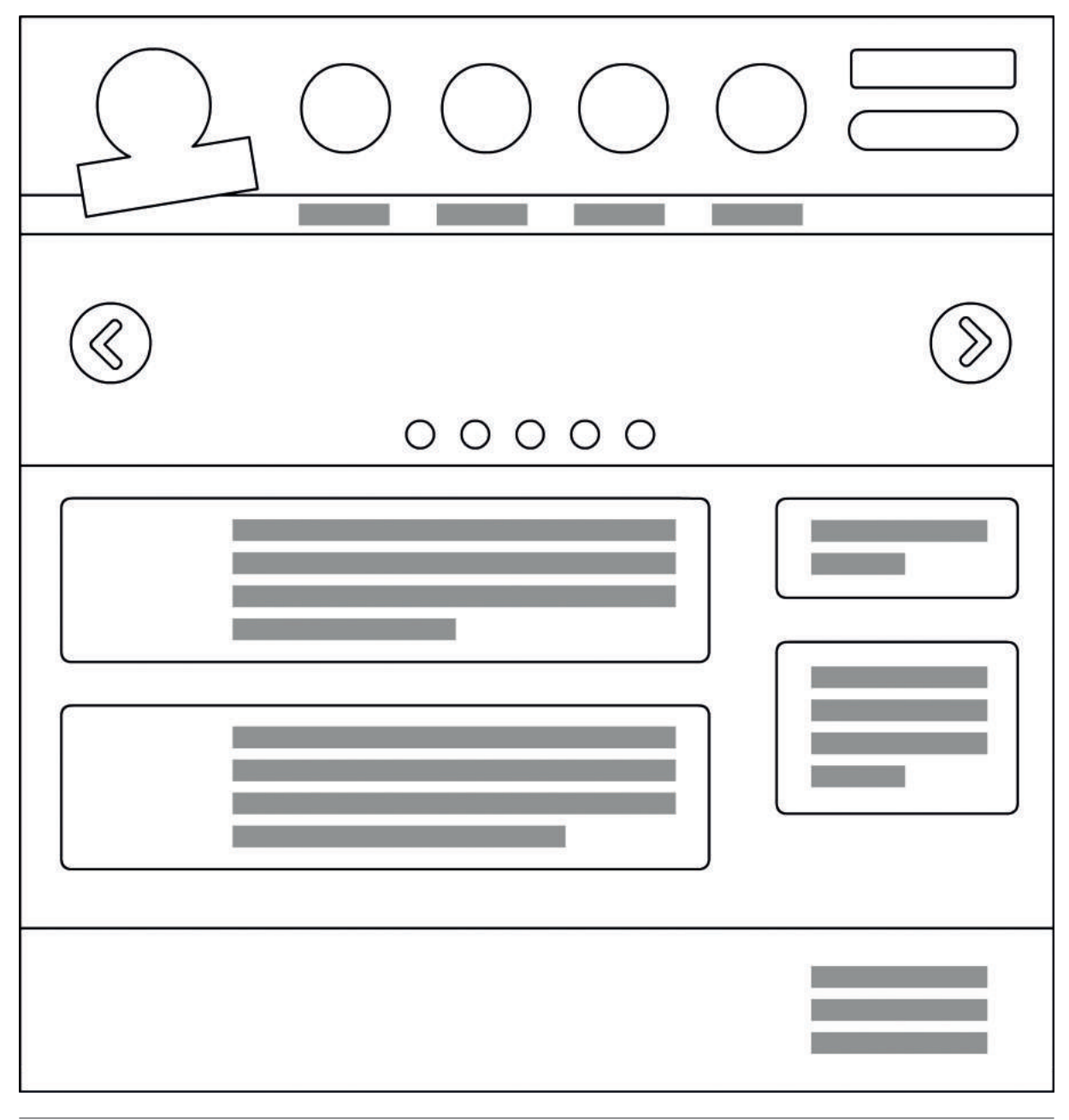

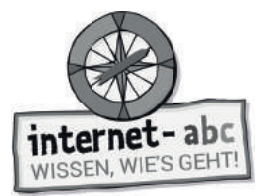

### **Aufbau einer Internetseite – Oberer Bereich**

Jede Internetseite ist anders. Es gibt aber Dinge, die sind auf vielen Internetseiten gleich!

#### Das Beispiel: Internet-ABC.de

Auf dieser Abbildung siehst du den oberen Bereich der Seite vom Internet-ABC. Schau sie dir genau an. Die Seite ist so aufgebaut wie viele andere Internetseiten.

### **Trage die einzelnen Begriffe aus den Kästchen unten in den Lückentext ein!**

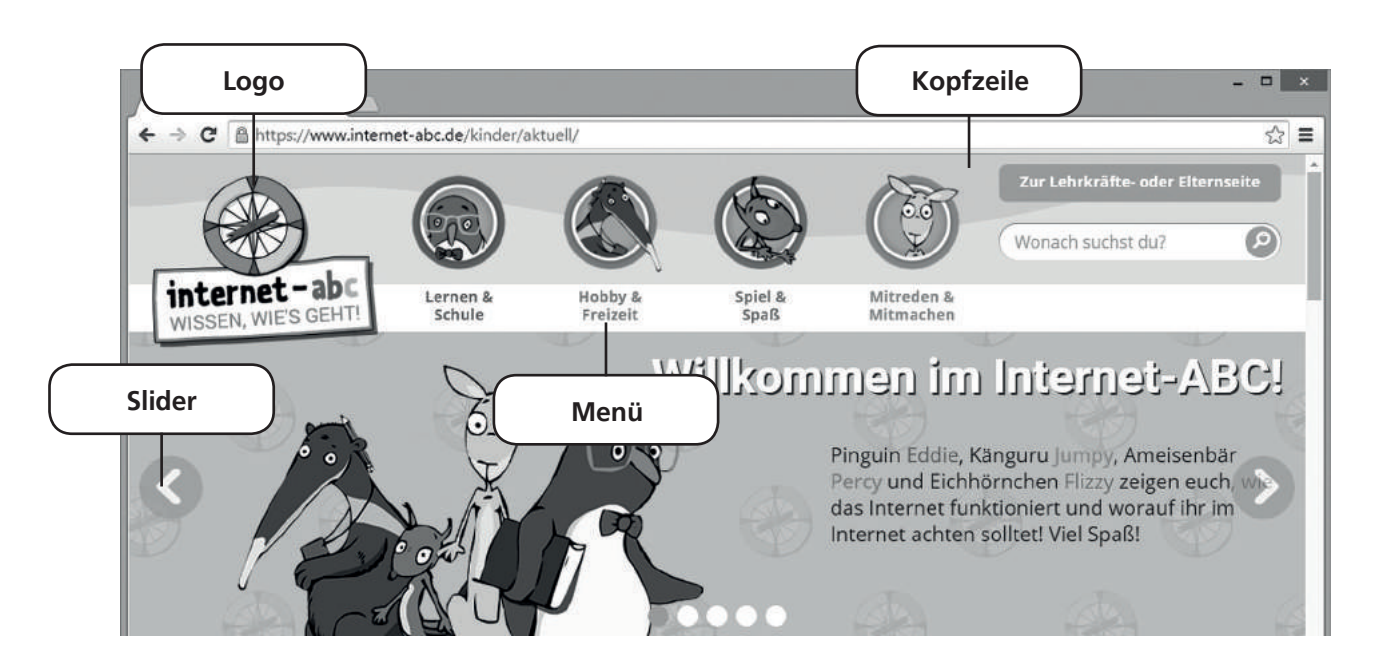

Den oberen Bereich einer Internetseite nennt man . In der Kopfzeile taucht oft das **Aufgebier Communist Communist Communist Communist Communist Communist Communist Communist Communist Communist Communist Communist Communist Communist Communist Communist Communist Communist Commun** bringt dich zur Startseite.

Neben dem Logo steht oben häufig die Navigationsleiste. Manchmal ist sie auch links oder rechts am Rand zu finden. Sie wird auch genannt genannt. Über die einzelnen Menüpunkte gelangst du zu den verschiedenen Unterseiten oder Themenbereichen einer Seite.

Ein \_\_\_\_\_\_\_\_\_\_\_\_\_\_\_\_\_\_\_\_\_\_\_\_\_\_\_\_\_\_\_\_\_zeigt meist besondere Inhalte der Seite oder mehrere Bilder an. Er bewegt sich von selbst von einem Thema oder Bild zum nächsten. Du kannst ihn aber auch durch Klicken, Tippen oder Wischen bedienen.

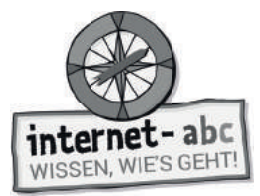

## **Aufbau einer Internetseite – Mittlerer und unterer Bereich**

Jede Internetseite ist anders. Es gibt aber Dinge, die sind auf vielen Internetseiten gleich!

#### Das Beispiel: Internet-ABC.de

Auf dieser Abbildung siehst du den mittleren und unteren Bereich der Seite vom Internet-ABC. Schau sie dir genau an. Die Seite ist so aufgebaut wie viele andere Internetseiten.

### **Trage die einzelnen Begriffe aus den Kästchen unten in den Lückentext ein!**

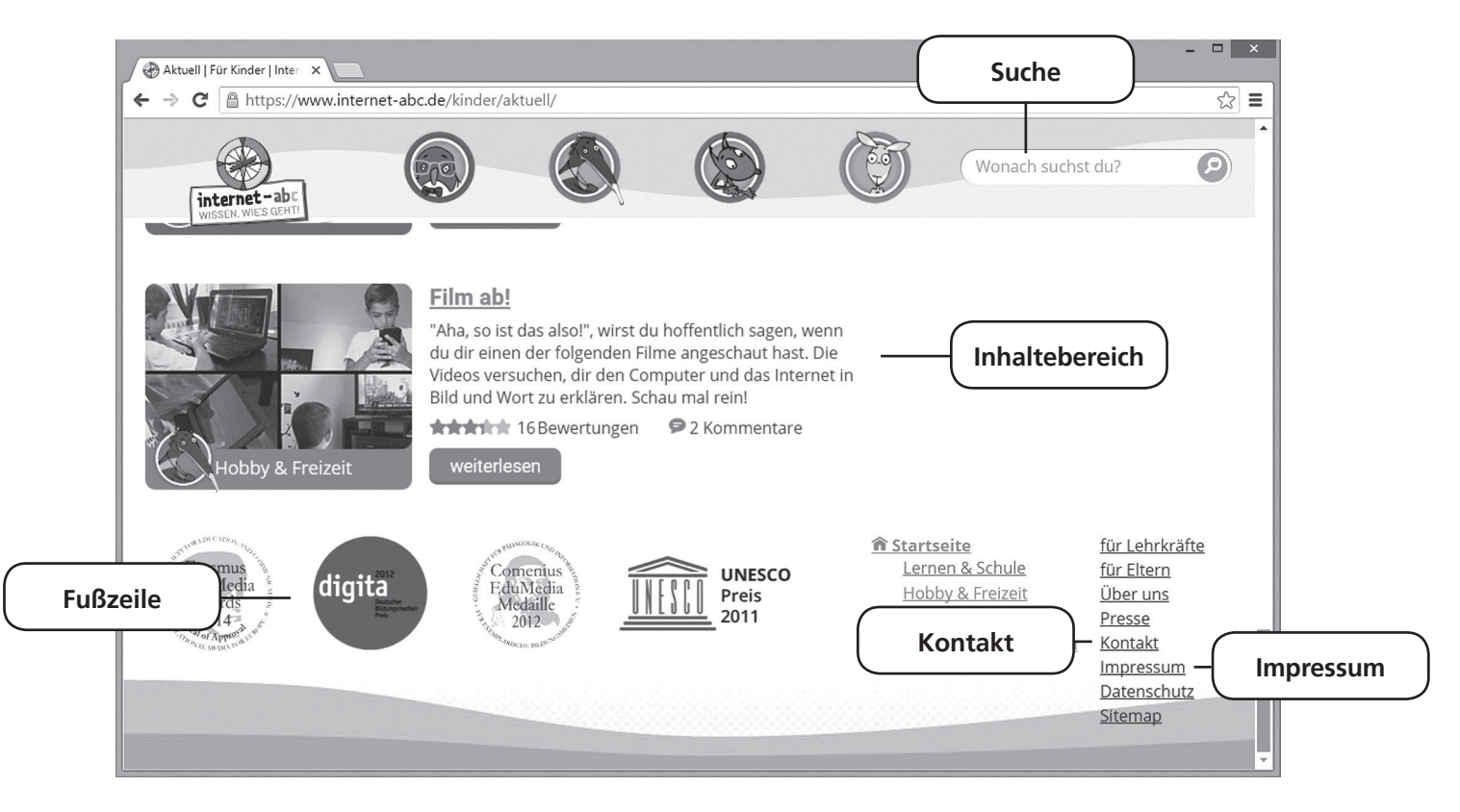

Der Bereich mit dem Hauptinhalt heißt . Hier haben zum Beispiel Texte oder Spiele ihren Platz. Auf Englisch sagt man auch "Content"-Bereich.

Die 10.000 besteht aus einem Suchfeld und einer Lupe. In das Suchfeld trägst du deinen Suchbegriff ein. Auf die Lupe drückst du, um die Suche nach diesem Begriff zu starten. Gesucht wird hier nur innerhalb der Internetseite, also zum Beispiel im Internet-ABC!

 nennt man den unteren Rand einer Internetseite. Dort findest du meist das \_\_\_\_\_\_\_\_\_\_\_\_\_\_\_\_\_\_\_\_\_\_\_\_\_\_\_\_\_\_\_\_. Dort steht der Herausgeber der Seite, also wer die Seite ins Internet gestellt hat. Über den kannst du ihm schreiben.

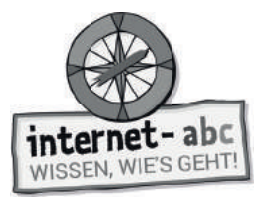

## **Extra: Deine Internetseite**

Du möchtest eine Seite ins Internet stellen. Wie könnte diese aussehen? Und welches Thema hätte sie? Überlege dir ein Thema, einen Text und Inhalte, und wie du die Seite gestalten würdest.

#### **Schreibe und male deine Ideen in die Vorlage!**

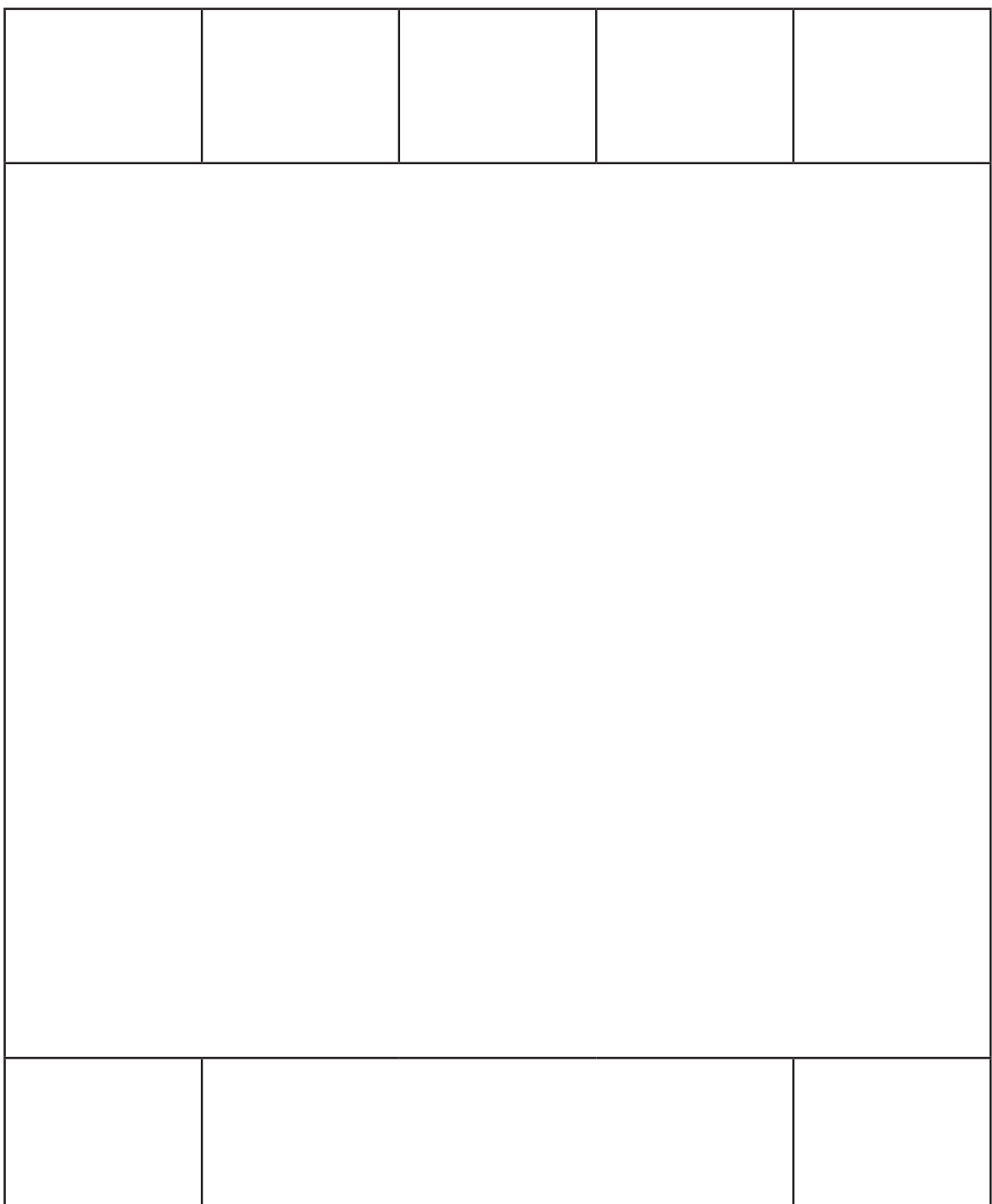

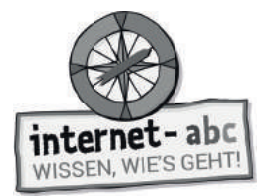

# **5. Pop-ups und Layer im Griff**

Pop-ups und Layer sind zusätzliche Fenster oder Tafeln. Sie erscheinen beim Aufrufen mancher Internetseiten. Ohne zu fragen schieben sie sich einfach vor die Seite. So versperren sie dir die Sicht. Das kann sehr lästig sein. Du kannst sie von der Seite entfernen, indem du das kleine Kreuz zum Schließen drückst. Aber nicht immer ist es gleich zu erkennen. Um Pop-Ups und Layer aus dem Weg zu räumen, musst du alle Kreuze entdecken!

#### **Finde alle Kreuze. Male einen Kreis um sie herum. Wie viele Kreuze sind es?**

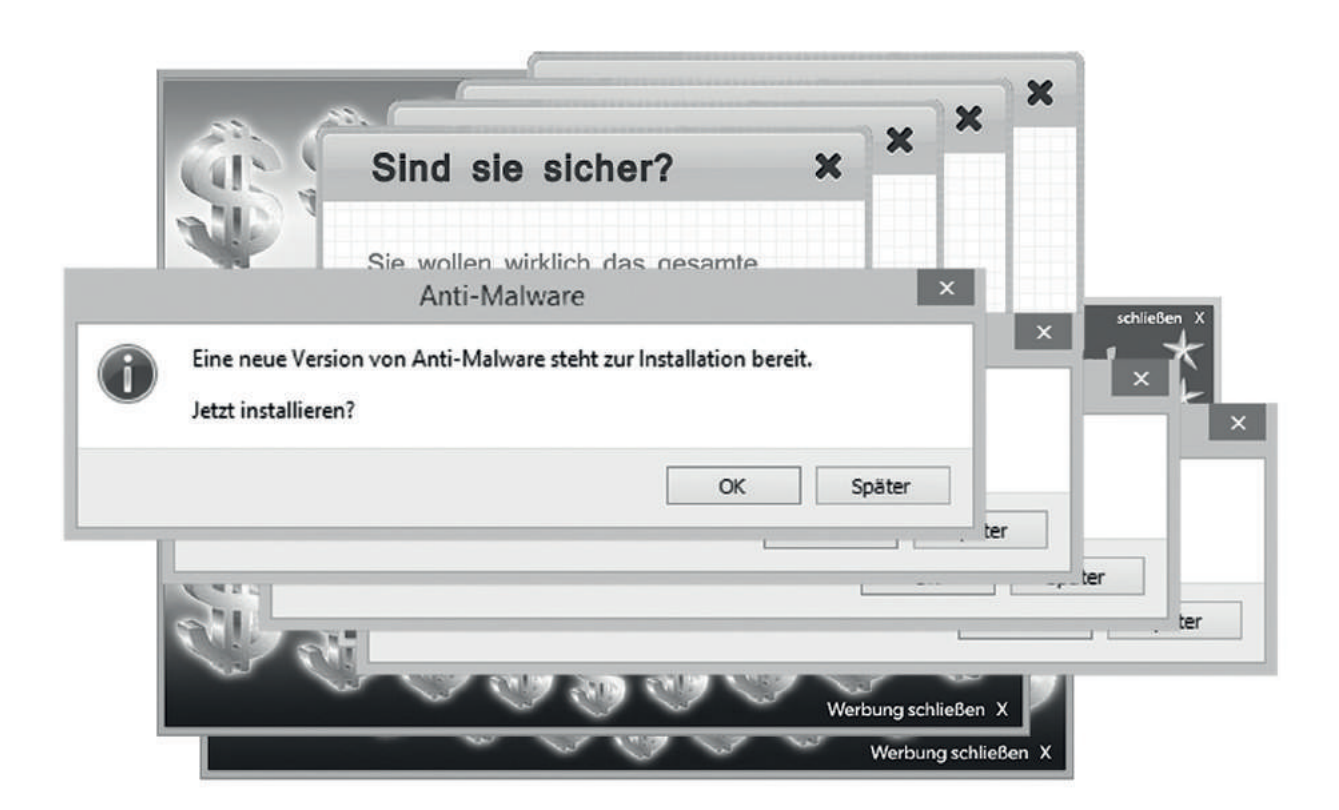

#### **Pop-ups verhindern**

"Du kannst das plötzliche Auftauchen von Pop-ups verhindern. Das lässt sich in deinem Browser einstellen. Schau mal ins Lexikon des Internet-ABC unter dem Begriff , Pop-up'. Dort wird dir gezeigt, wie's geht!"

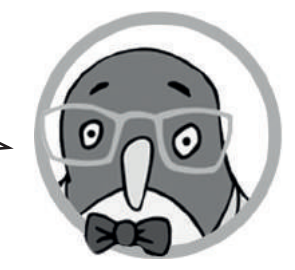

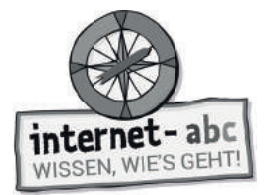

# **6. Profi tipps zum Arbeiten mit dem Internet**

**Tipps für Computer mit Maus und Tastatur**

"Ich habe dir eine Checkliste zum Arbeiten mit dem Internet zusammengestellt. Die Liste hat Tipps für dich, wenn du einen Computer mit Maus und Tastatur benutzt. Lege dir die Liste neben den Bildschirm und probiere die Tipps in Ruhe aus!"

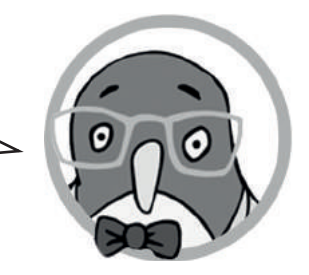

### **Inhalte auf Webseiten vergrößern:**

Halte auf deiner Tastatur die Taste Strg gedrückt und drücke dann + (die Plus-Taste). Zum Verkleinern drücke Strg und - (die Minus-Taste). Wenn du eine Maus mit Scroll-Rad hast, kannst du auch Strg drücken und gleichzeitig am Rädchen drehen.

#### **Auf einer einzelnen Internetseite suchen:**

Drücke gleichzeitig die beiden Tasten Strg + F. Oben oder unten erscheint ein Suchfeld, über das du nach einem Wort oder Text auf der Seite suchen kannst.

### **Text kopieren:**

*1*

*2*

*3*

*4*

Klicke mit der linken Maustaste auf den Anfang des Textes. Halte die Maus gedrückt und ziehe sie bis zum letzten Buchstaben der Textstelle. Lass die Taste los. Klicke dann mit der rechten Maustaste auf den markierten Bereich. Wähle den Menüpunkt "Kopieren".

#### **Bild kopieren oder speichern:**

Klicke mit der rechten Maustaste auf das Bild und wähle "Grafik kopieren" oder "Grafik speichern unter..."! Statt "Grafik" kann dort auch "Bild" stehen.

### **Einfügen:**

Klicke nach dem Kopieren an einer anderen Stelle wieder auf die rechte Maustaste und wähle "Einfügen". Das funktioniert im Adressfeld, in Formularen oder Textprogrammen.

Hinweis: Brauchst du Tipps fürs Arbeiten am Tablet? Dafür gibt es eine weitere Liste.

*5*

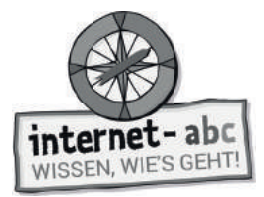

*1*

*2*

Kopiervorlage s/w

Inhalte auf Webseiten vergrößern ("zoomen"):

## **Tipps für Tablets und Computer, die du über einen Bildschirm bedienst**

"Ich habe dir eine Checkliste zum Arbeiten mit dem Internet zusammengestellt. Die Liste hat Tipps für dich, wenn du ein Tablet oder einen anderen Computer benutzt, den du über den Bildschirm bedienst. Lege dir die Liste neben den Bildschirm und probiere die Tipps in Ruhe aus!"

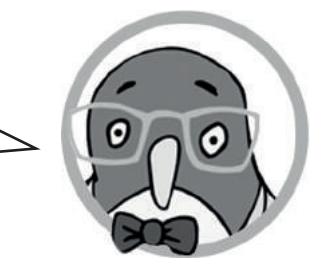

## *3 4 5* Tippe mit Daumen und Zeigefinger gleichzeitig auf den Bildschirm und ziehe sie auseinander. Verkleinern: Ziehe die Finger wieder zusammen! **Einen Begriff auf der einzelnen, sichtbaren Seite suchen:**  Schaue im Menü nach "Seite durchsuchen" und gebe den Begriff ein, nach dem du suchen möchtest. Das Menü des Browsers ist oft oben rechts (drei Striche). **Text kopieren:**  Tippe auf den Text und halte eine Weile den Finger darauf. Es erscheinen dann Anfangs- und Endpunkte. Diese kannst du verschieben und damit eine Textstelle genau markieren. In dem Menü, das nun erscheint, tippst du auf "Kopieren". **Bild kopieren oder speichern:**  Tippe auf das Bild und halte eine Weile den Finger darauf. Es erscheint ein Menü, in dem auch "Bild speichern" und "Bild kopieren" steht. **Einfügen:**  Nun kannst du den kopierten Text oder das Bild woanders wieder einfügen. Dafür hältst du den Finger länger an der entsprechenden Stelle gedrückt. Im auftauchenden Menü wählst du den Punkt "Einfügen". Das funktioniert im Adressfeld, in Formularen oder Textprogrammen.

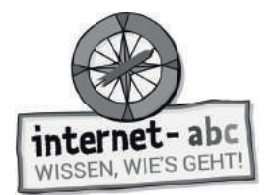

Zusatzaufgabe

## **7. Internet- und Computersprache**

Manchmal stößt du im Internet auf das eine oder andere komische Wort. Die Internetwelt steckt voller Fachbegriffe. Ein paar Wörter auf Englisch hast du kennengelernt: zum Beispiel "Browser" oder "Pop-up". Doch es gibt noch viele mehr!

"Ich habe Post von meiner E-Mail-Freundin Katie aus den USA bekommen. Sie ist Computerexpertin und der größte Rätsel-Fan, den man sich vorstellen kann. Mit englischen Fachbegriffen kennt sie sich aus. Lies ihre E-Mail und hilf mir beim Rätseln!"

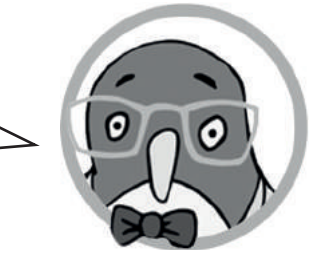

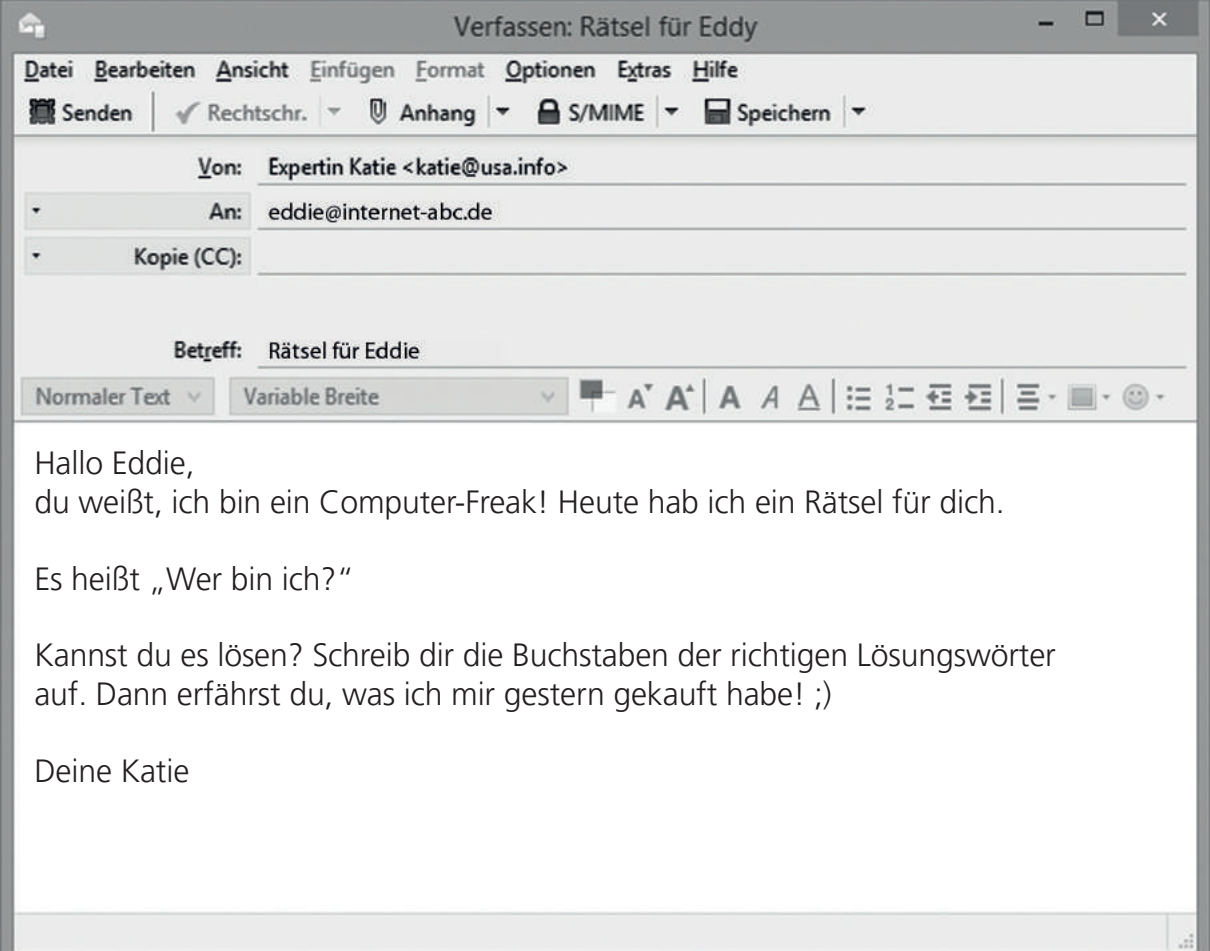

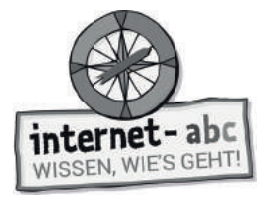

## **Umkreise die Buchstaben der richtigen Antwort!**

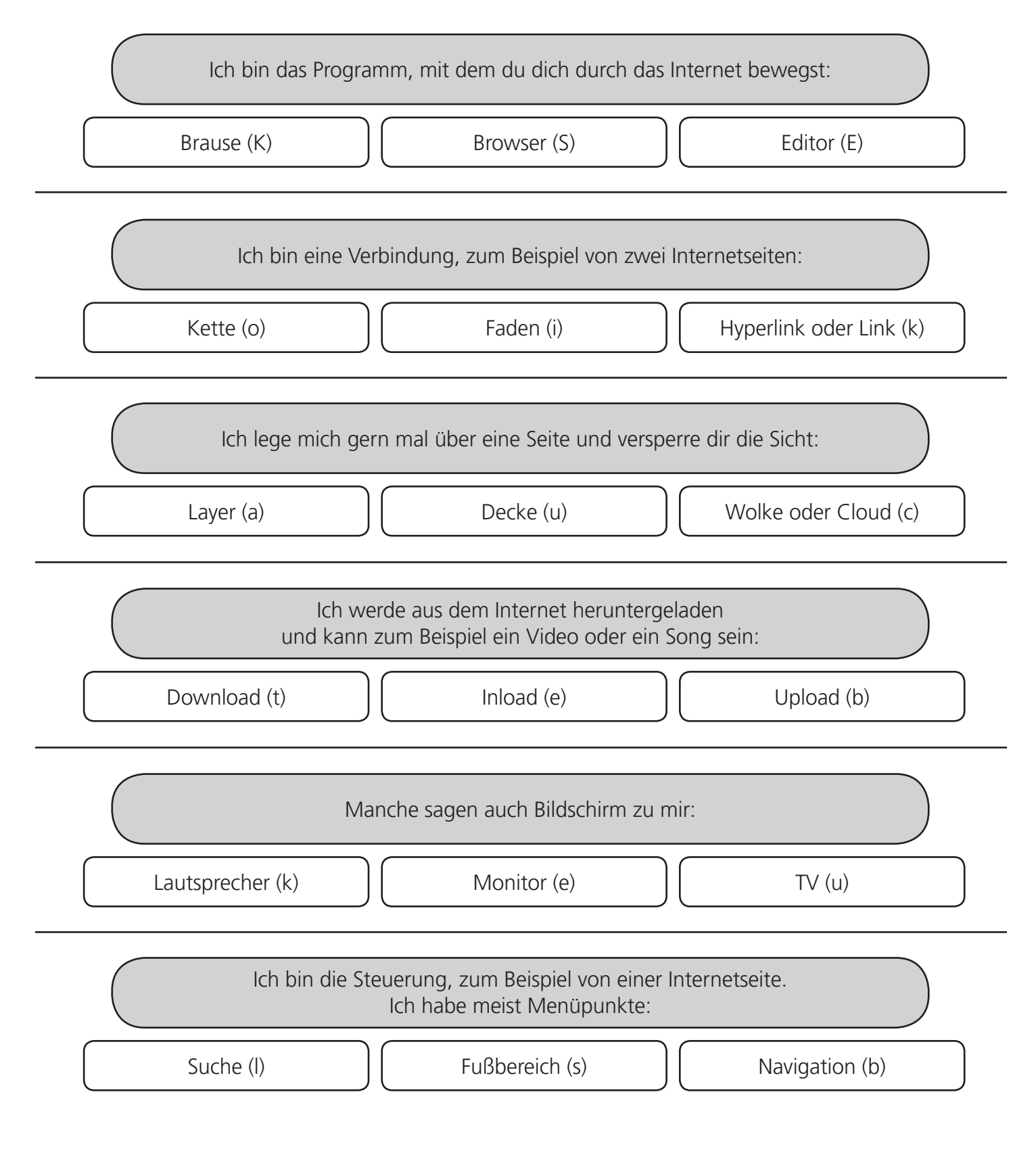

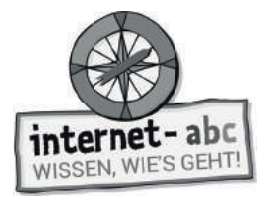

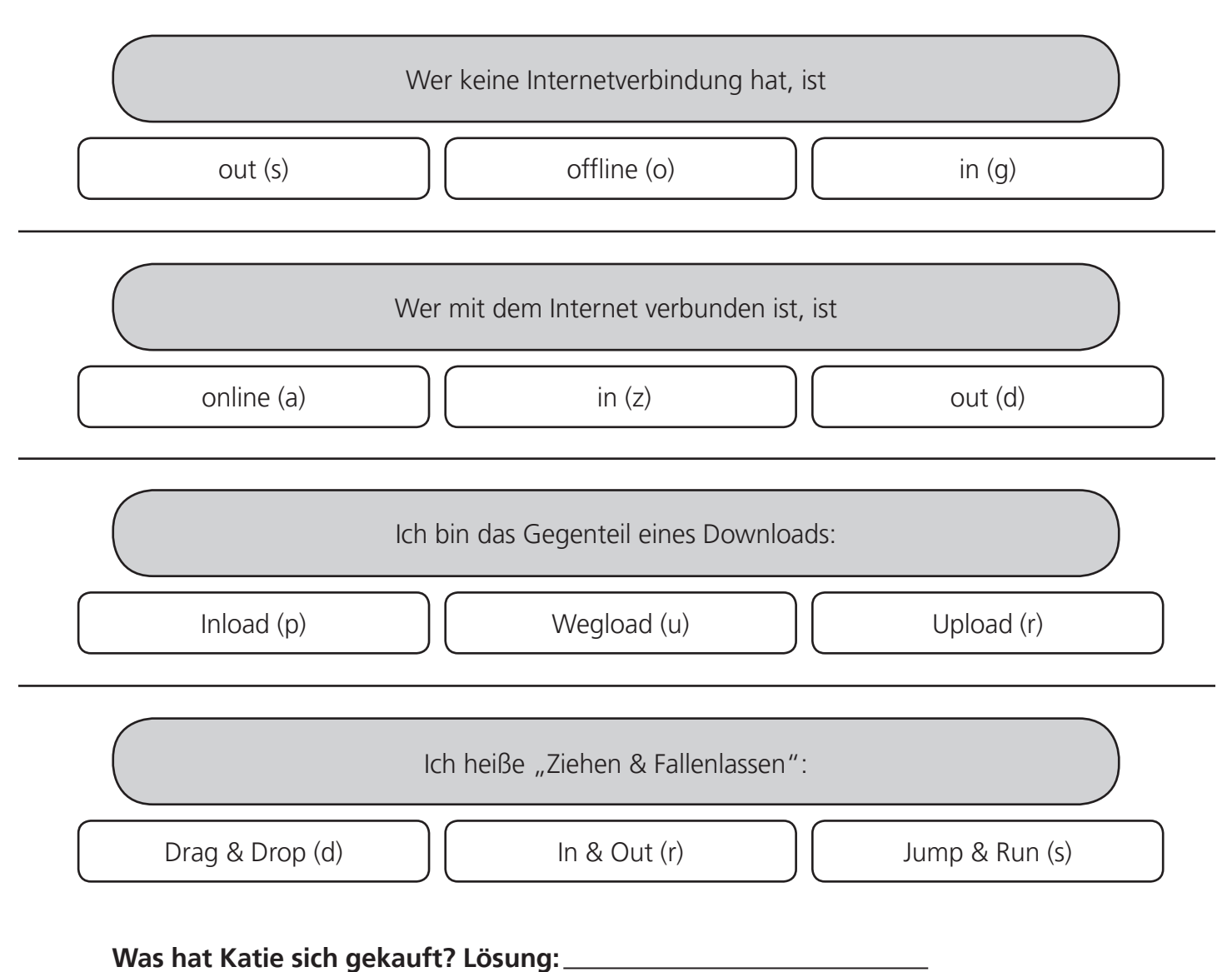

#### **Mein Tipp für Fachbegriffe:**

"Fachbegriffe und Fremdwörter findest du im Lexikon des Internet-ABC [\(internet-abc.de/kinder/lexikon/\)](https://www.internet-abc.de/kinder/lexikon/) und im Internet-Lexikon von Kidsville [\(kidsville.de/internautenstation/lexikon\)](http://www.kidsville.de/internautenstation/lexikon/)".

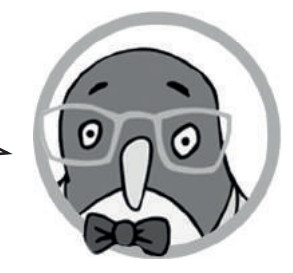

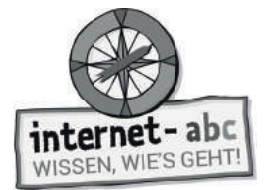

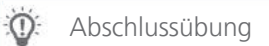

# **Probier dein Wissen aus: Eine Link-Reise**

Steuere durch das Internet und besuche spannende Kinderseiten! Die vier Figuren aus dem Internet-ABC haben Internetseiten für dich ausgewählt.

### **Such dir eine Figur und damit vier Link-Reise-Tipps aus:**

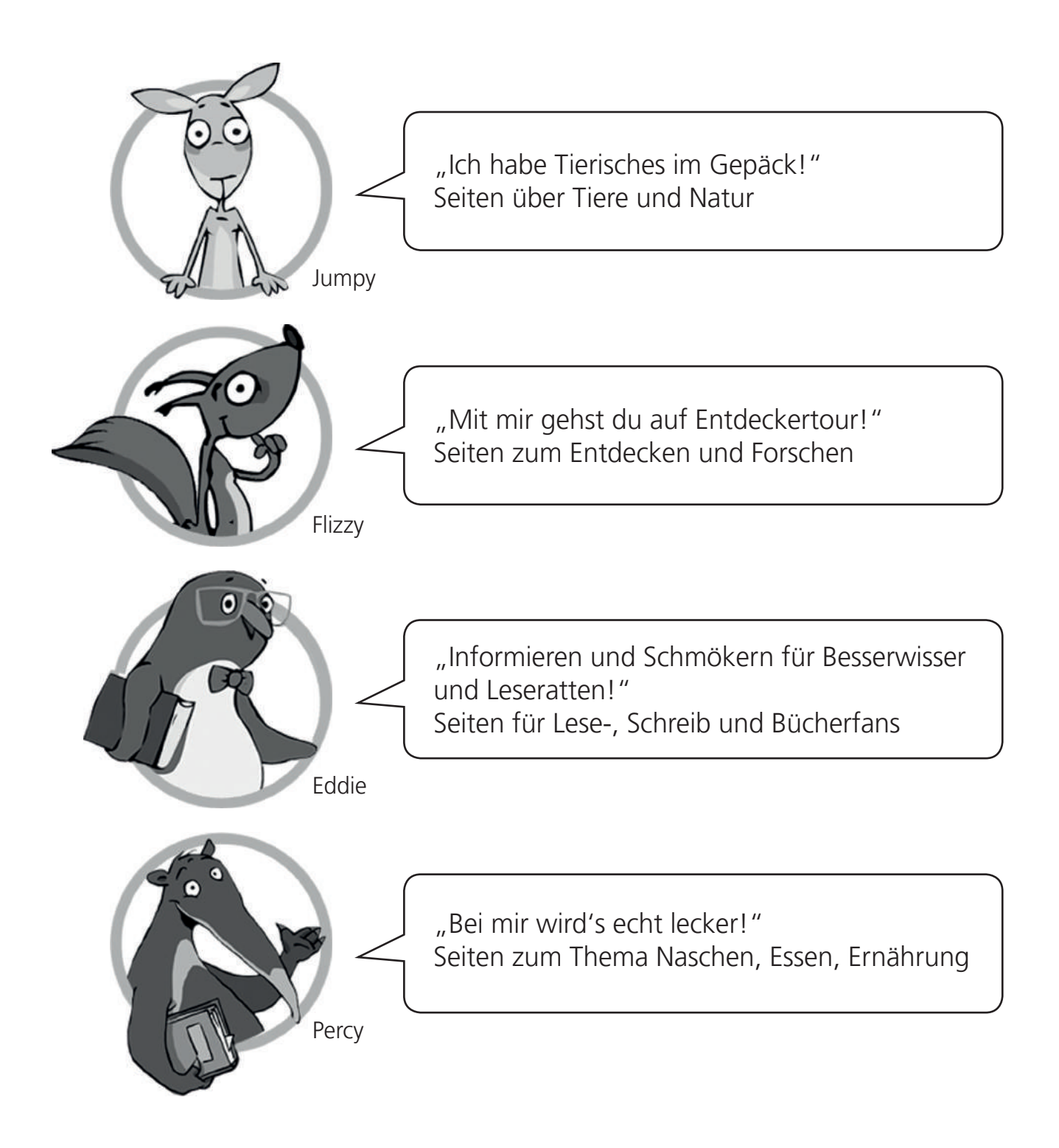

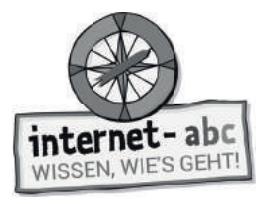

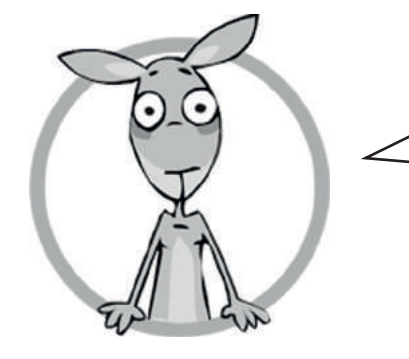

#### **"Ich habe Tierisches im Gepäck!"**

https://www.tierchenwelt.de/ http://www.naturdetektive.de/ http://www.abenteuer-regenwald.de/ http://www.olis-wilde-welt.de/tierlexikon

Was hat dir auf deiner Reise besonders gefallen?

Was meinst du: Warum sind dies die vier Lieblingsseiten von Jumpy?

Welche Seite würdest du weiterempfehlen?

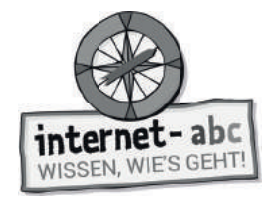

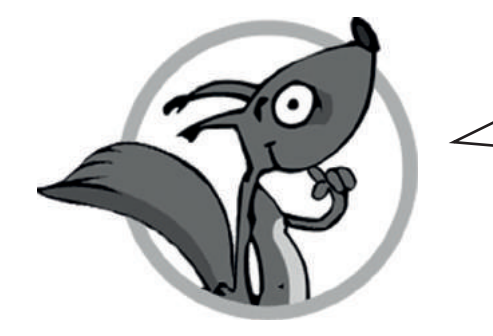

#### **"Mit mir gehst du auf Entdeckertour!"**

http://www.meine-forscherwelt.de/ https://www.boeser-wolf.schule.de/ http://www.religionen-entdecken.de/ http://www.max-und-flocke-helferland.de

Was hat dir auf deiner Reise besonders gefallen?

Was meinst du: Warum sind dies die vier Lieblingsseiten von Flizzy?

Welche Seite würdest du weiterempfehlen?

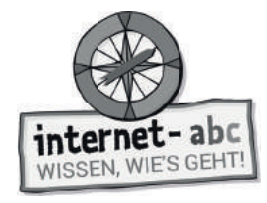

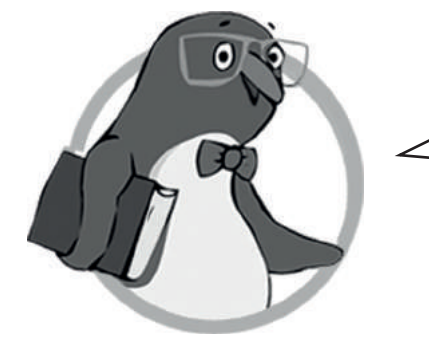

#### **"Informieren und Schmökern für Besserwisser und Leseratten!"**

https://www.baeren-blatt.de/ http://www.wortwuselwelt.net/ http://www.legakids.de/ http://www.kidsville.de/

Was hat dir auf deiner Reise besonders gefallen?

Was meinst du: Warum sind dies die vier Lieblingsseiten von Eddie?

Welche Seite würdest du weiterempfehlen?

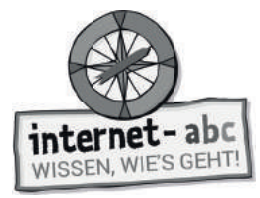

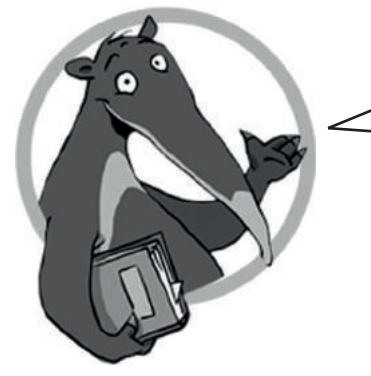

#### **"Bei mir wird's echt lecker!"**

https://www.planet-schule.de/sf/php/sendungen.php?sendung=8458 https://www.geo.de/geolino/kinderrezepte http://www.schoko-seite.de/ https://www.kindernetz.de/schmecksplosion/

Was hat dir auf deiner Reise besonders gefallen?

Was meinst du: Warum sind dies die vier Lieblingsseiten von Percy?

Welche Seite würdest du weiterempfehlen?

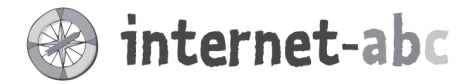

## Liebe Eltern und/oder Erziehungsberechtigte,

Das Internet ist eine großartige Sache: Es bietet Ihrem Kind Unterhaltung und Spaß, ermöglicht den Austausch mit anderen und eröffnet einen Zugang zu Wissen und Informationen. Doch in dieses ganz eigene Universum muss Ihr Kind erst hineinwachsen. Wie eine neue Sprache oder das richtige Verhalten im Straßenverkehr muss es lernen, wie das Internet funktioniert. Das ist die Voraussetzung dafür, dass das Kind Sicherheit gewinnt und Stolperfallen aus dem Weg gehen kann.

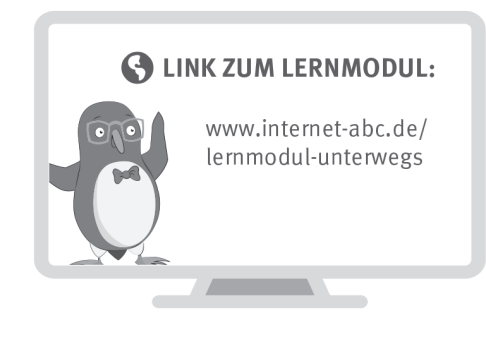

Wir haben uns im Unterricht das Lernmodul "Unterwegs im Internet - so geht's!" des Internet-ABC angeschaut. Darin werden diese Themen besprochen:

- Wie kann man sich im Internet bewegen?
- Was ist ein Browser und wie bedient man ihn?
- Was ist ein Link?
- Wie sind Internetseiten aufgebaut?
- Wie sollte man mit Pop-ups umgehen?

#### **UNSERE EMPFEHLUNGEN**

- Gehen Sie die ersten Schritte im Internet mit Ihrem Kind gemeinsam, damit Ihr Kind sich von Anfang an sicher fühlt. Ist ihr Kind älter und will mit Ihrer Erlaubnis die nächsten Schritte machen (Online-Spiele, erstes Smartphone usw.)? Begleiten Sie es auch hierbei.
- Lassen Sie sich von Ihrem Kind das Lernmodul "Unterwegs im Internet so geht's!" zeigen und sprechen Sie mit Ihrem Kind über einzelne Punkte. (www.internet-abc.de/lernmodul-unterwegs)
- · Drucken Sie sich die "Profitipps zum Arbeiten mit dem Internet" aus (siehe Kapitel 6 im Lernmodul "Unterwegs im Internet - so geht's!"). Probieren Sie die Tipps gemeinsam mit Ihrem Kind entweder am Tablet oder am PC aus.

Viele Grüße und viel Spaß bei der gemeinsamen Reise durchs Internet,

#### **S** LINKS UND WEITERE INFORMATIONEN:

Internet gemeinsam entdecken (Broschüre): www.internet-abc.de/broschuere-internet-gemeinsam-entdecken Die wichtigsten Fragen: www.internet-abc.de/wichtigste-fragen

Mediennutzungsvertrag: www.mediennutzungsvertrag.de

TIPP: Gemeinsam surfen. gemeinsam die Welt des Internets entdecken - das geht prima mit den Linktipps des Internet-ABC: www. internet-abc.de/

linktipps

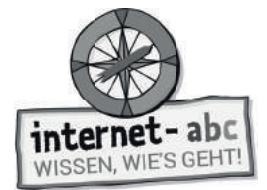

# **Lösungen für die Lehrkräfte**

## **1. Einführung**

BR**O**WS**E**R – L**I**NKS – I**N**TERNET**S**EITEN – P**O**P-UPS – F**A**CHBEGRIF**F**EN

## **2. Der Browser: Aufbau und Bedienung**

Lösungsbegriffe werden in folgender Reihenfolge eingetragen: Adresszeile - Zurück-Pfeil - Scroll-Balkens - Lesezeichen - Haus-Symbol - weitere Funktionen - Tabs

## **3. Links – Klick oder tipp dich von Ort zu Ort**

Internetseiten oder Dokumente werden im Internet miteinander ....................... **verlinkt.** Diese Verbindungen heißen Hyperlinks oder kurz ................................................... **Links.** Links können hinter Wörtern stecken. Diese sind dann oft hervorgehoben, zum Beispiel fett, farbig oder ........................................................................................ **unterstrichen.** Manchmal steht vor verlinkten Wörtern ein Symbol, zum Beispiel ein kleiner ........... **Pfeil.** Nicht nur Wörter lassen sich verlinken, sondern auch Dateien und ......................... **Bilder.** Klickst du auf einen Link, erscheint die damit verknüpfte Seite oder Datei sehr schnell auf deinem .......................................................................................................... **Bildschirm.**

## **4. Aufbau einer Internetseite**

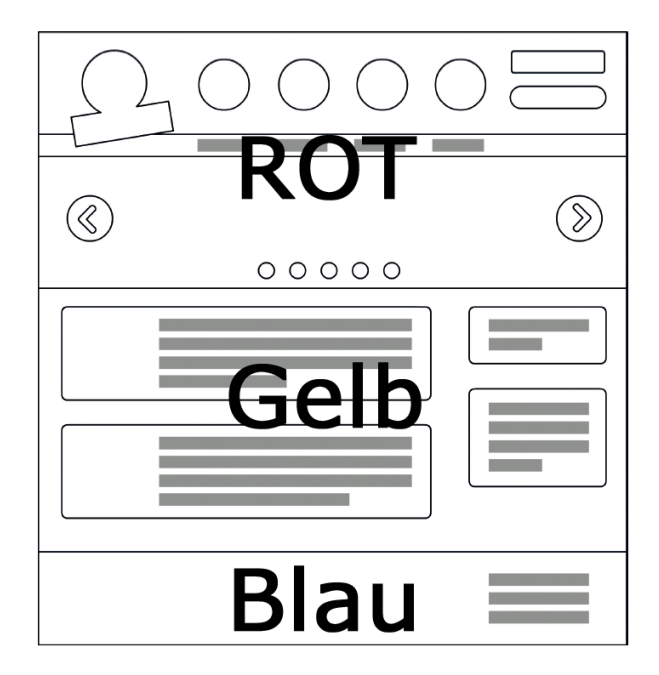

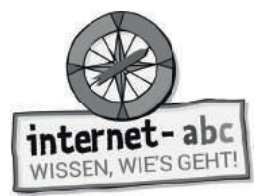

### **Aufbau einer Internetseite – Oberer Bereich**

Lückentext, Reihenfolge der einzusetzenden Begriffe: Kopfzeile - Logo - Menü - Slider

### **Aufbau einer Internetseite – Mittlerer und unterer Bereich**

Lückentext, Reihenfolge der einzusetzenden Begriffe: Inhaltebereich - Suche - Fußzeile - Impressum - Kontakt

## **5. Pop-ups und Layer im Griff**

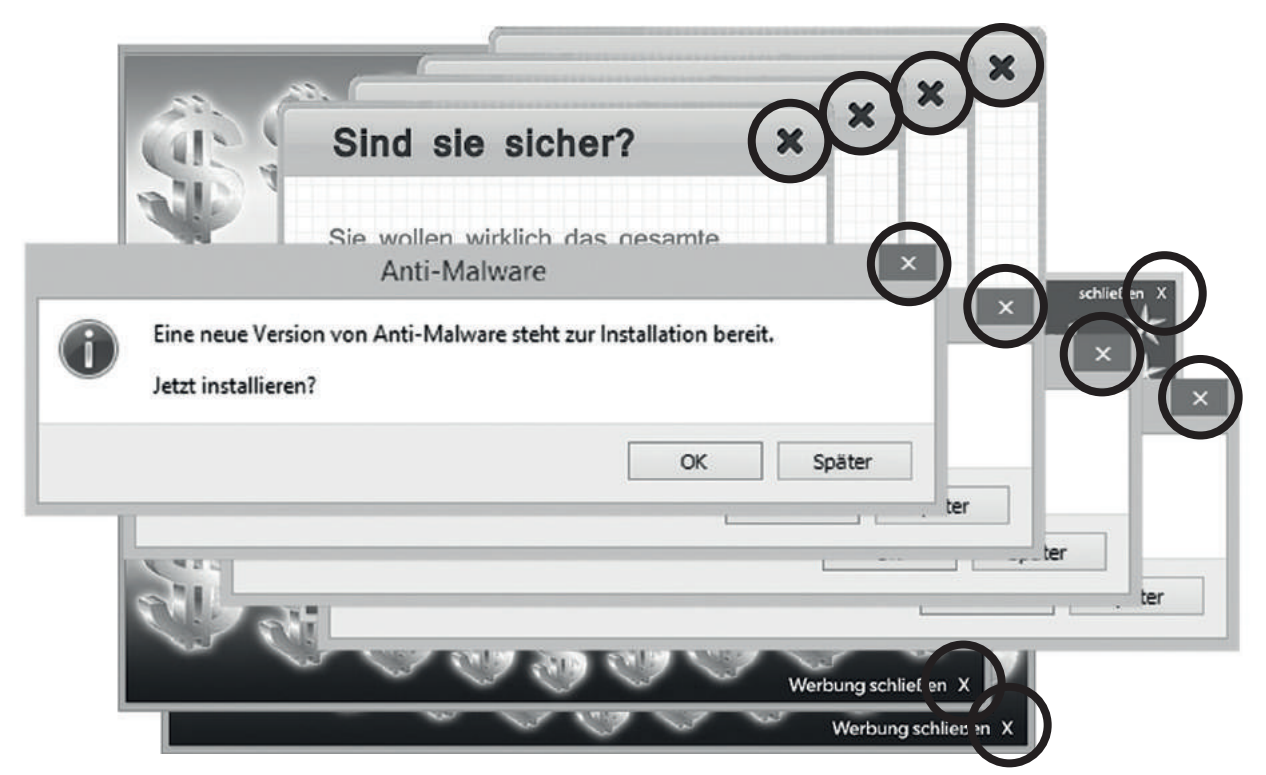

### **7. Internet- und Computersprache**

Reihenfolge der einzusetzenden Begriffe:

Browser (S) - Hyperlink oder Link (k) - Layer (a) - Download (t) - Monitor (e) - Navigation (b), offline (o) - online (a) - Upload (r) - Drag & Drop (d)

Lösungswort: Skateboard